# **Operation Menu**

**Version: 1.0** 

## **FCC Statement**

#### **Federal Communication Commission Interference Statement**

This equipment has been tested and found to comply with the limits for a Class B digital device, pursuant to Part 15 of the FCC Rules. These limits are designed to provide reasonable protection against harmful interference in a residential installation. This equipment generates, uses and can radiate radio frequency energy and, if not installed and used in accordance with the instructions, may cause harmful interference to radio communications. However, there is no guarantee that interference will not occur in a particular installation. If this equipment does cause harmful interference to radio or television reception, which can be determined by turning the equipment off and on, the user is encouraged to try to correct the interference by one of the following measures:

- Reorient or relocate the receiving antenna.
- Increase the separation between the equipment and receiver.
- Connect the equipment into an outlet on a circuit different from that to which the receiver is connected.
- Consult the dealer or an experienced radio/TV technician for help.

#### FCC Caution: Any changes or modifications not expressly approved by the party responsible

for compliance could void the user's authority to operate this equipment.

This device complies with Part 15 of the FCC Rules. Operation is subject to the following two conditions: (1) This device may not cause harmful interference, and (2) this device must accept any interference received, including interference that may cause undesired operation.

This device and its antenna(s) must not be co-located or operation in conjunction with any other antenna or transmitter.

#### **IMPORTANT NOTE:**

#### **FCC Radiation Exposure Statement:**

This equipment complies with FCC radiation exposure limits set forth for an uncontrolled environment. This equipment should be installed and operated with minimum distance 20cm between the radiator & your body.

# **Content**

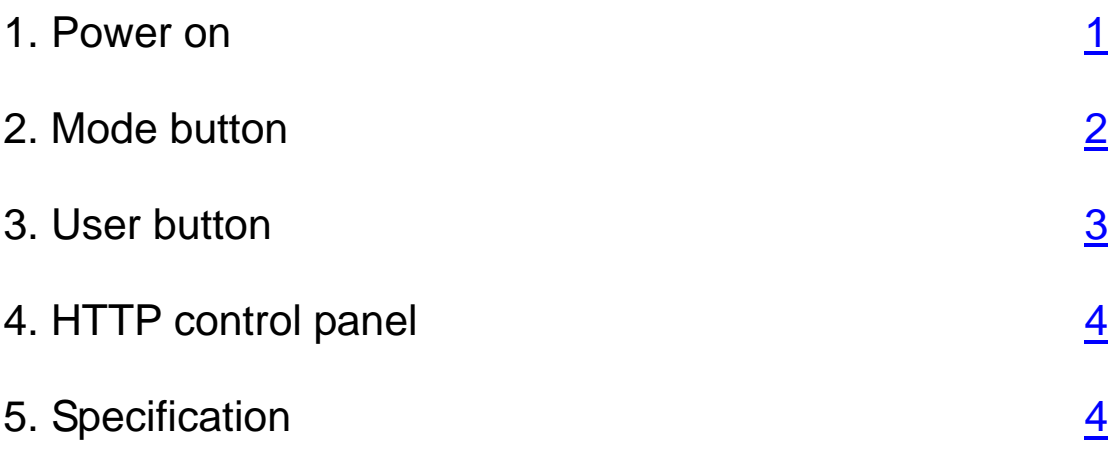

## 1. Power on

There are three working modes after power on.

- **Maintenance***:* The device is connected using the USB interface to a PC with specific software named NandPDT to perform firmware update, reset to factory operation to adjust/debug its behavior. This mode is activated by pushing the "Mode" button for 10 seconds with the USB plugged in to a computer. Please refer to section 5. Firmware upgrade.
- **Install:** The device is not playing any content but just display its configuration settings on the screen. The device automatically tries to connect to a default open WIFI network named SBMAMA (Ad-Hoc or Managed) and runs a HTTP control panel for configuration over the WLAN. The operator gets to this service by reading the IP address displayed on the device screen and typing the following URL into its browser http://the.device.ip.address. This mode is activated by pushing the Mode button for 5 seconds.

The device will try to be managed mode to connect to the WiFi AP named SBMAMA, the name/SSID of WiFi AP can be configured by field of SSID on HTTP control panel. If it failed to establish a link with the AP within 30 seconds, then it will switch to ad-hoc mode with SSID SBMAMA. Pressing the Mode button for 1 second will turn the device back to managed mode again.

**Operation:** The device is configured and plays the content from the server. It uses the network settings from the configuration to connect to the hotel network. It also runs the HTTP control panel to offer configuration over the LAN using the same URL. The operator gets to this service by reading the IP address that is displayed temporarily for 5 seconds on the device screen when the "Mode" button is pressed, the display seconds can be configured by field of Stand seconds at Install Mod on HTTP control panel.

1

## 2. Mode button

Pressing 1 second to turn the device to set the WiFi to be managed mode and try to establish a new link with WiFi AP named SBMAMA, the name/SSID of WiFi AP can be configured by field of SSID on HTTP control panel. If it failed to establish a link with the AP within 30 seconds, then it will switch to ad-hoc mode with SSID SBMAMA. Pressing the Mode button for 1 second will turn the device back to managed mode again.

Pressing 5 seconds to turn the device to Install mode, and showing in formations including Networking mode, Mac address, IP address, SSID, Networking status and Feed URL to be display.

Pressing 10 seconds to turn the device to reboot. If the device is connected using the USB interface to a PC with specific software named NandPDT to perform firmware update, reset to factory default. Please refer to section 5. Firmware upgrade.

## 3. User button

User button will act multifunction and its role is configured by HTTP control panel. Default to disable.

Disable : the User button will be no function, no response to any touch.

User Off : the photo frame backlight will turned off once the User button was touched, and keep it off as long as hours defined by the value of UserOff parameter on HTTP control panel.

Select Feed : the photo frame will switch to Select Feed window and allow users to pick Feed URL that he/she preferred. Press the user button to move down one row and it will circle back to top once meet the last row. The LED will light to indicate the button be pressed and you have to wait the LED off then press it as you want. There are total 16 feeds can be selected and users can update the Feed's URL through HTTP Control Panel.

Interaction : pressing the user button will generate a request for interaction according to the current image on the slideshow. It is managed by the context of RSS Feed that supports a special tag to perform interaction request.

<sweetbeam:interaction anchor="button" event="http://192.168.1.123/picture1.jpg" timeout="30"> <media:content url="http://192.168.1.123/feedback.jpg" duration="5"/> </sweetbeam:interaction>

## 4. HTTP control panel

Open the device HTTP control panel by http://the.device.ip.address on browser like Microsoft Internet Explorer.

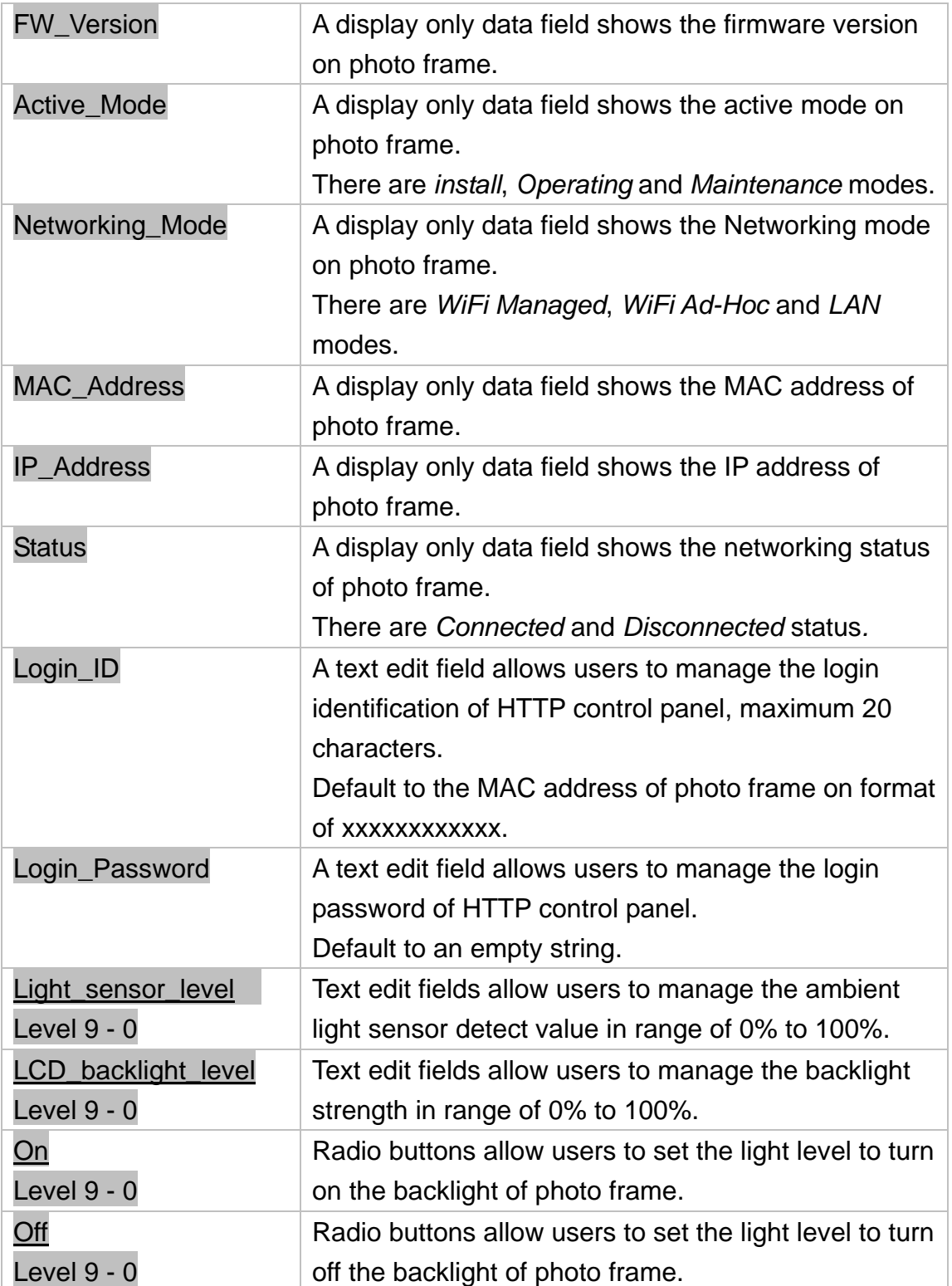

#### 4.1 System Parameters

Press Submit button to update the parameters to photo frame.

## IP\_Select Radio buttons allow users to set IP address on either *Auto* (DHCP client) or *Specific* (Fix IP). Default to *Auto* mode. IP\_Addr Text edit field allows users to set IP address under *Specific* IP mode, in format of xxx.xxx.xxx.xxx Mask Text edit field allows users to set Mask under *Specific* IP mode, in format of xxx.xxx.xxx.xxx Gateway Gateway Text edit field allows users to set Gateway address under *Specific* IP mode, in format of xxx.xxx.xxx.xxx DNS1 Text edit field allows users to set first DNS address under *Specific* IP mode, in format of xxx.xxx.xxx.xxx DNS2 Text edit field allows users to set second DNS address under *Specific* IP mode, in format of xxx.xxx.xxx.xxx LAN Port **Radio buttons allow users to enable or** disable the Ethernet interface. Default to *Disable* mode. SSID SSID SSID SSID SSID of WiFi network. Maximum 20 characters, default to *SBMAMA*. Stand seconds at Install Mode Text edit field allows users to set the display duration in second for install mode. If the networking status is connected then photo frame will move to operating mode after it. Authentication Radio buttons allow users to select the authentication method on WiFi. There are mode *NONE*, *WEP*, *WPA* and *WPA2*. Default to *NONE*. WEP Key  $\vert$  Text edit field allows users to set the encryption key for WEP mode, maximum 20 characters. WPA\_PSK Text edit field allows users to set the encryption key for WPA and WPA2 mode, maximum 20 characters.

#### 4.2 Networking Parameters

#### Operation Menu

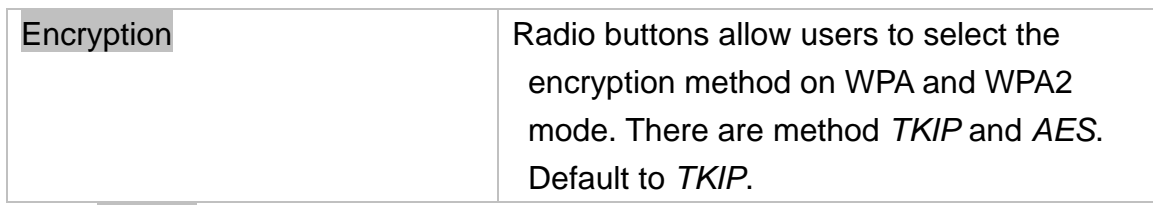

Press Submit button to update the parameters to photo frame.

## 4.3 RSS parameters

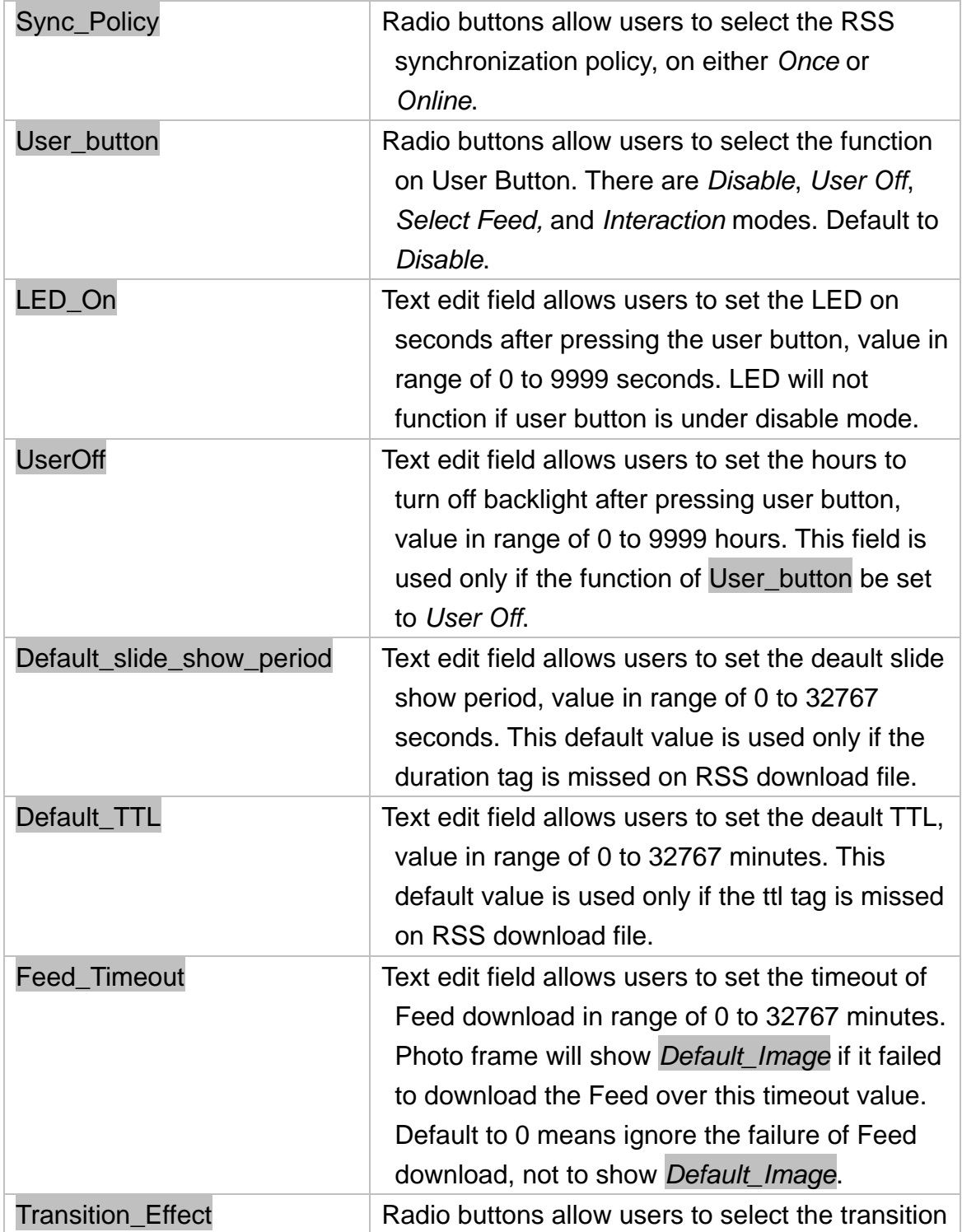

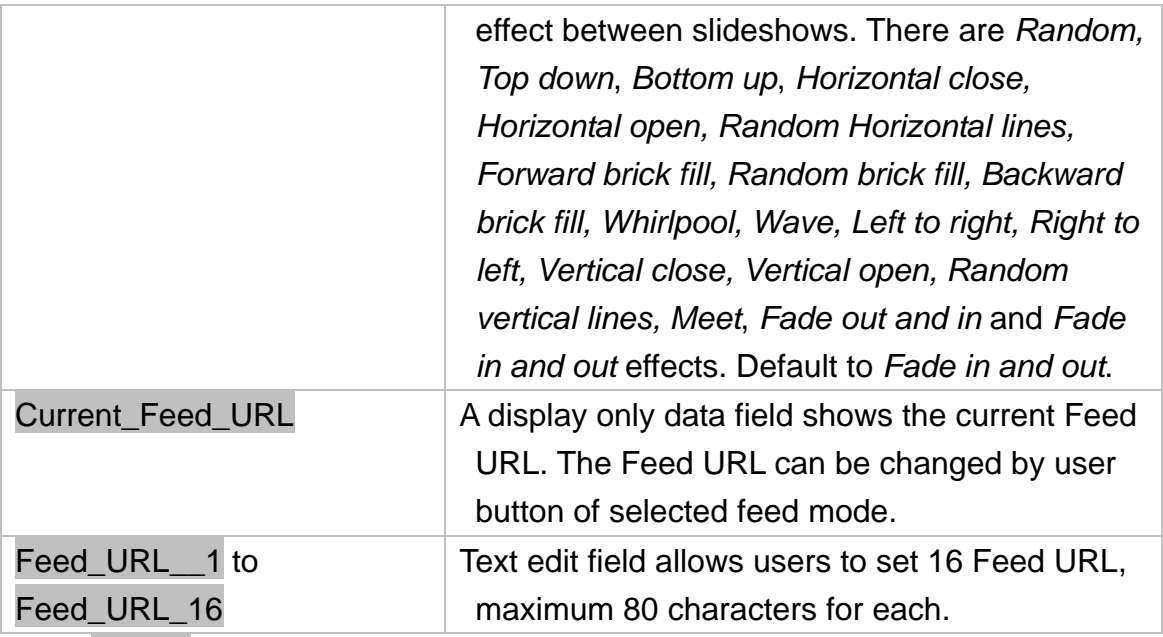

Press Submit button to update the parameters to photo frame.

## 4.4 Reset to factory default

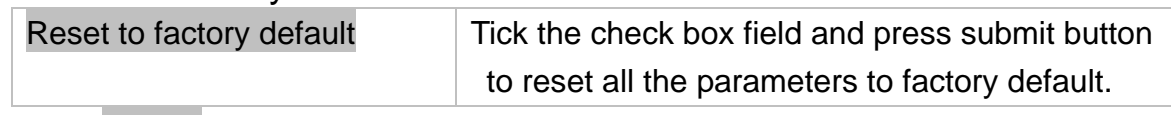

Press Submit button to update the parameters to photo frame.

## 4.5 Default\_Image

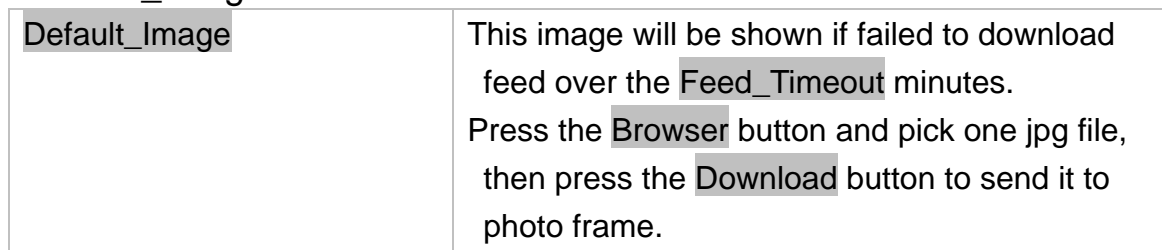

## 5. Specification

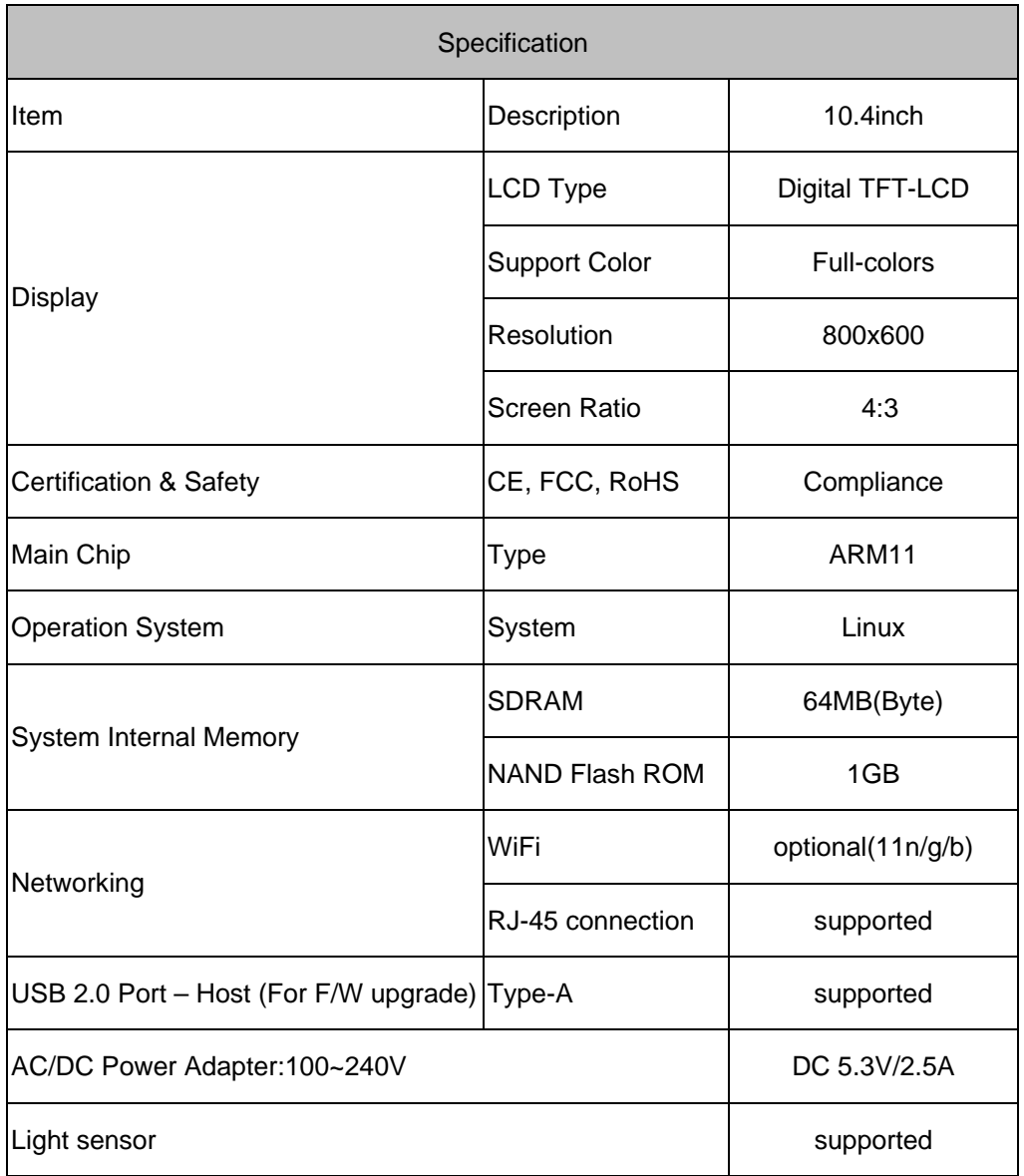